#### **Thanks for Choosing SNR-VG-1000-8S VoIP Gateway!**

Please read this installation guide carefully before install the gateway. If you need any technical support, please contact us.

Tel: +7(343)3799838 Mail: [support@nag.ru](mailto:support@dinstar.com) Website: [support](mailto:support@dinstar.com)[.nag.ru](http://www.dinstar.com/)

### **SNR-VG-1000-8 Appearance** *1*

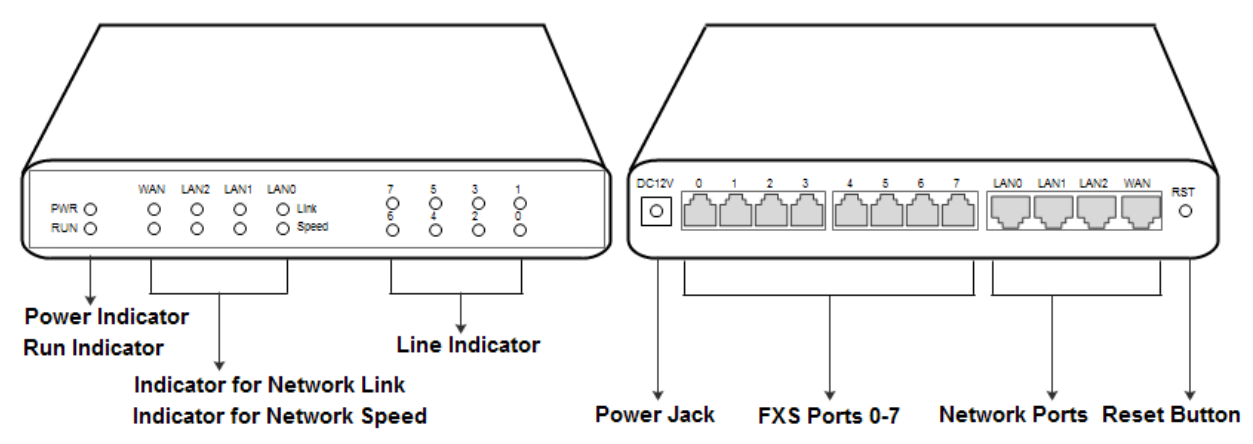

## **Number of Ports** *2*

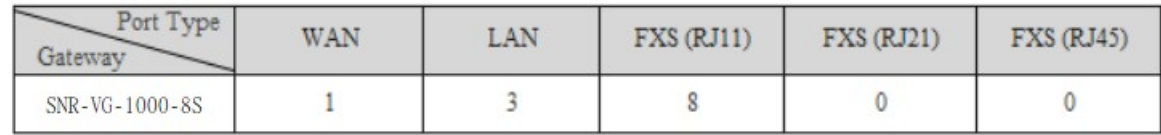

## **Description of Indicators** *3*

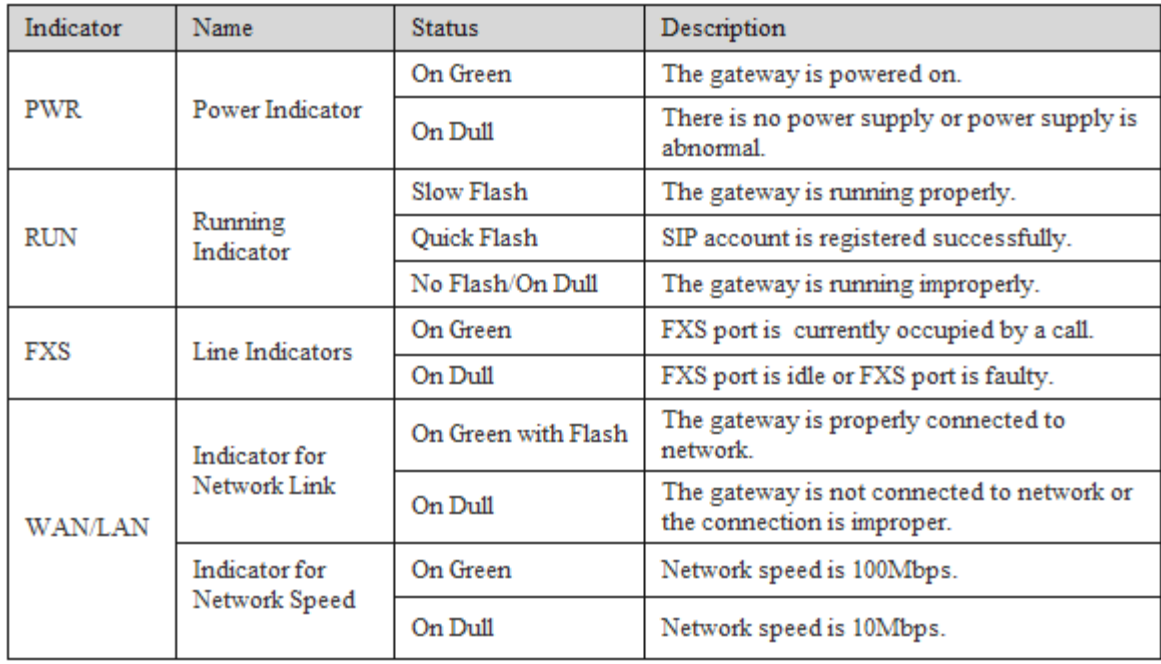

## **Installation Attentions** *4*

- 1. Please separate power cables with telephone lines so as to reduce the interference with telephone calls.
- 2. The adapter of SNR-VG-1000-8S accepts DC input voltage of 12V. Please ensure stable and safe power supply.
- 3. To guarantee stabilized running of SNR-VG-1000-8S, please ensure there is enough network bandwidth.
- 4. To ensure the gateway can work normally, you'd better install the gateway in a device room where temperature and humidity are appropriate.
- 5. You'd better place the gateway on a flat surface or a device cabinet. To effectively maximize heat dissipation, do not pile up the gateway with other devices.

### **Connection Instruction**  *5*

#### Network Connection

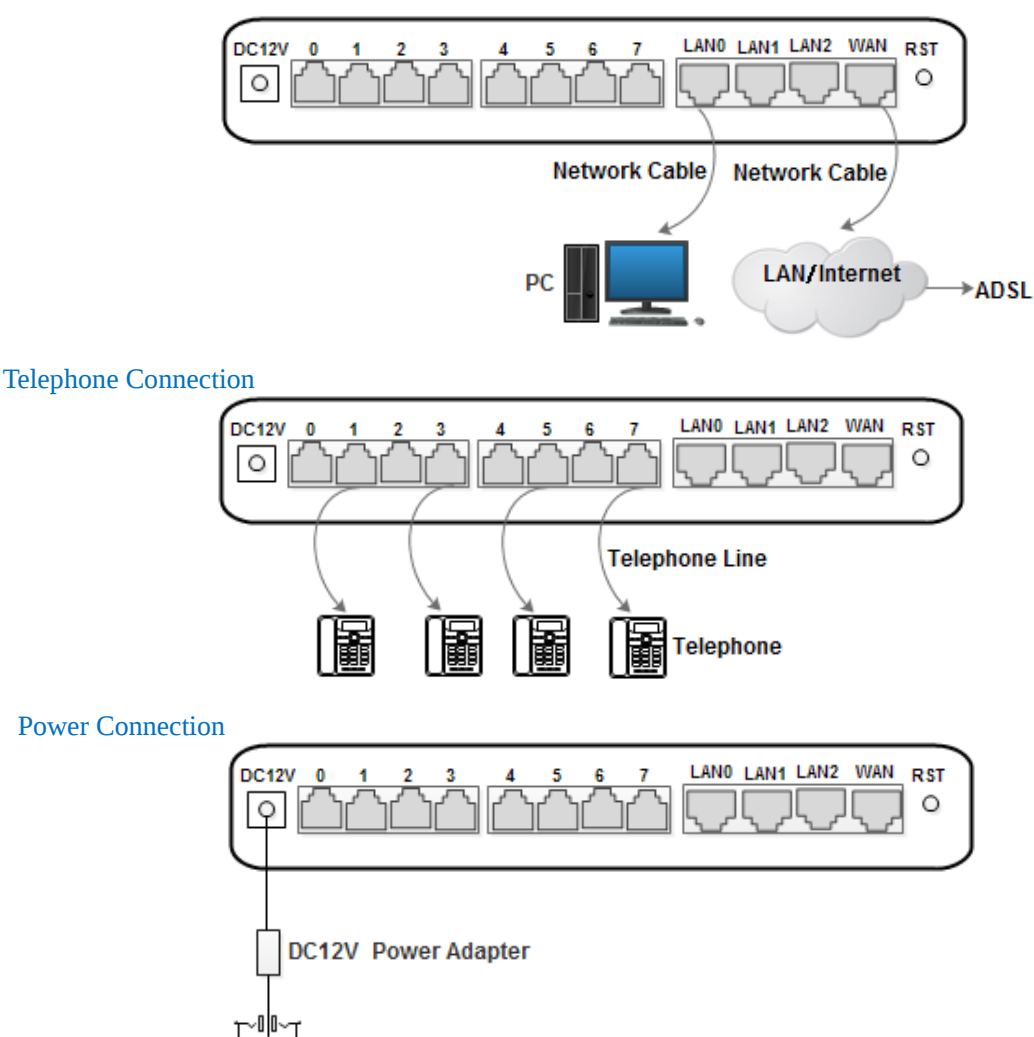

### **Modify PC's IP Address** *6*

Modify the IP address of PC to make it at the same network segment with the SNR-VG-1000-8S gateway, since the default IP address of the gateway is 192.168.11.1.

Ethernet **TP-LINK 507B28** Realte<sup>®</sup> **Disable Status** Teleta Disco Diagnose ZTE N **Bridge Connections Create Shortcut** Delete 倨 Rename Properties

(1) On the PC, click "Network  $\blacktriangleright$  Properties". (2) Double-click "Internet Protocol (TCP/IPv4)".

This connection uses the following items:

□ 9 QoS Packet Scheduler ٨ Microsoft Network Adapter Multiplexor Protocol Microsoft LLDP Protocol Driver Link-Layer Topology Discovery Mapper I/O Driver Link-Layer Topology Discovery Responder A Internet Protocol Version 6 (TCP/IPv6) Internet Protocol Version 4 (TCP/IPv4) K. X Install... Uninstall Properties

(3) Select "Use following IP address", and then enter an available IP address which is at the same network segment with "192.168.11.1".

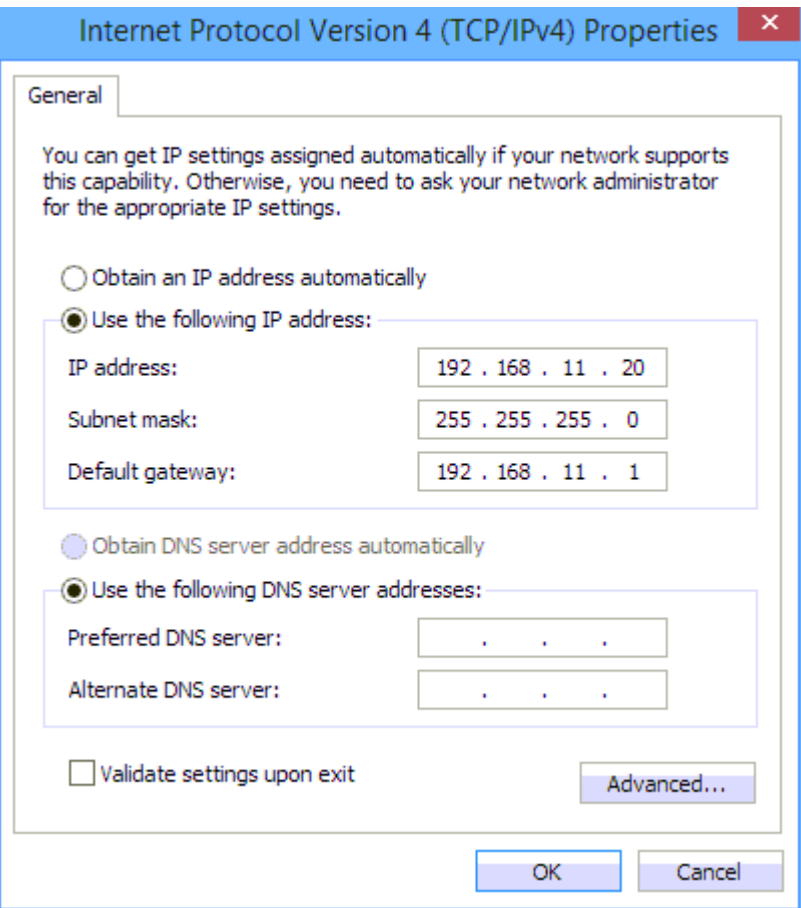

## *7* **Log into SNR-VG-1000-8S**

Open a web browser and enter the IP address of SNR-VG-1000-8S (the default IP is 192.168.11.1). Then the login GUI will be displayed. Both the default username and password are admin.

# **Modify IP Address of SNR-VG-1000-8S** *8*

If you want to modify the IP address of SNR-VG-1000-8S, please click "Network  $\triangleright$  Local Network" in the navigation tree on the left, and then input new IP address and DNS server address on the displayed interface.

# **Configure SIP Server Information** *9*

Log into SNR-VG-1000-8S, and then click **SIP Server** in the navigation tree and then enter the address of the SIP server which is to be registered. Click **Save** in the last.

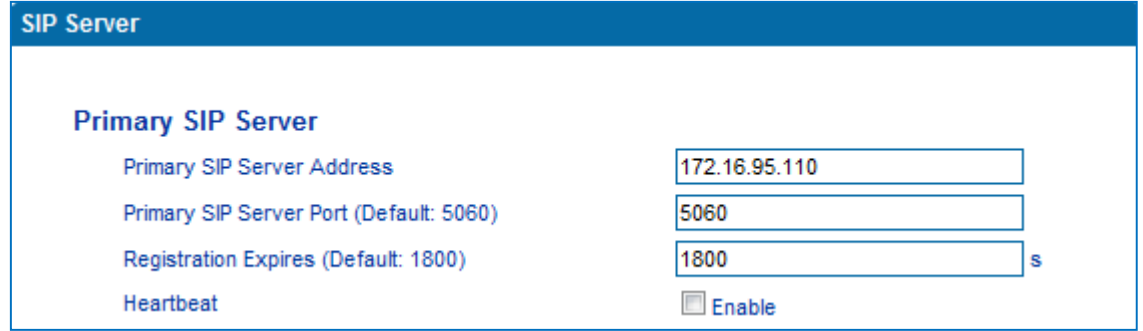

Click **Port** in the navigation tree on the left, and then click **Add**. Input the SIP account and authentication password assigned by the SIP server.

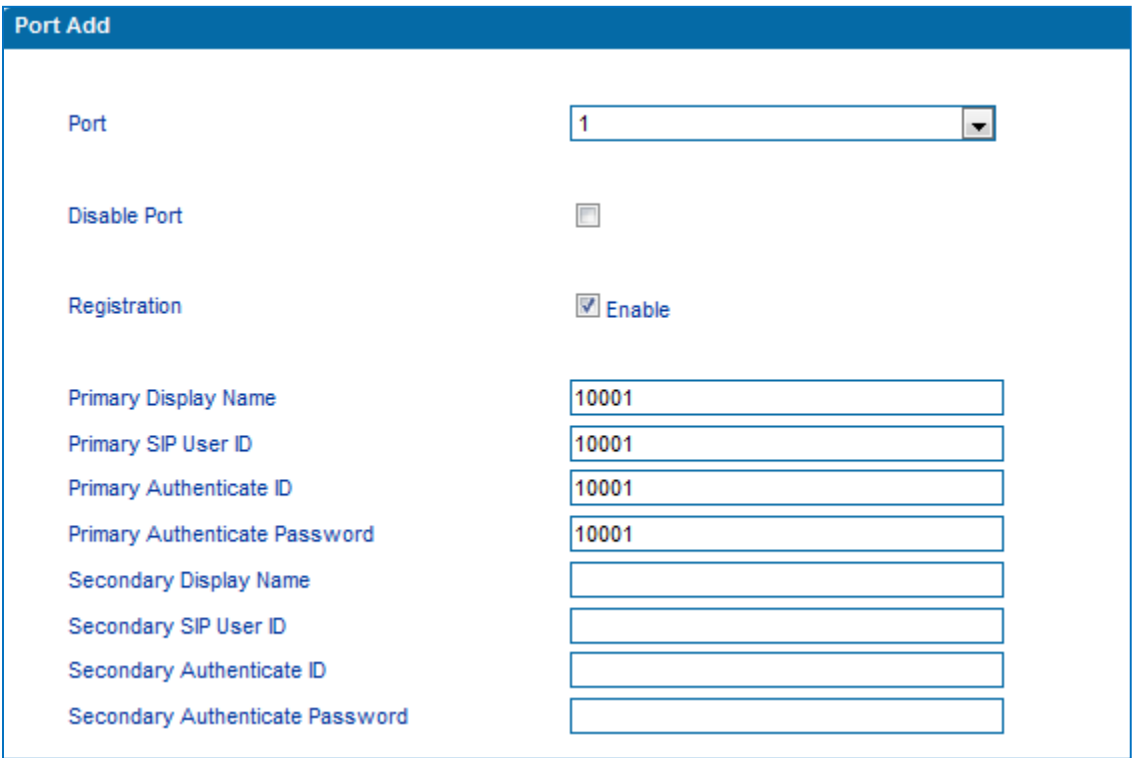

Click **Save** and then restart the SNR-VG-1000-8S gateway for the new configurations to take effect.

## $\bf 10$  Basic Operations

- Dial \*158# to query the IP address of LAN port of SNR-VG-1000-8S;
- Dial \*159# to query the IP address of WAN port of SNR-VG-1000-8S;
- Dial \*114# to query the telephone number of a FXS port;
- Dial \*165\*000000# to restore default IP address, username and password;
- Restore factory default settings:  $(1)$  dial \*166\*000000#;  $(2)$  Press the RST button for 7 seconds; ( 3 ) Log into the gateway and then click "**Tools Factory Reset**". Then click **Apply**, and restart the gateway.
- Dial \*111# to restart SNR-VG-1000-8S.

### $\boldsymbol{11}$ Detailed Configuration & Parameter Explanation

This document only provides instructions for quick installation and basic configuration. For detailed explanation of functions and parameters, please make reference to SNR-VG-1000-8S VoIP Gateway User Manual, or ask for online technical support.

Website : [http://support.nag.ru](http://www.dinstar.com/)